## 事業所毎のパターン数設定方法について

株式会社 HAYAWAZA

本資料では、HAYAWAZAⅩにおける事業所毎のパターン数設定方法についてご説明致し ます。尚、本設定をする前に PC にパターンが設定されているかご確認下さい。 確認方法は、HAYAWAZAⅩを起動すると以下の画面が表示されます。

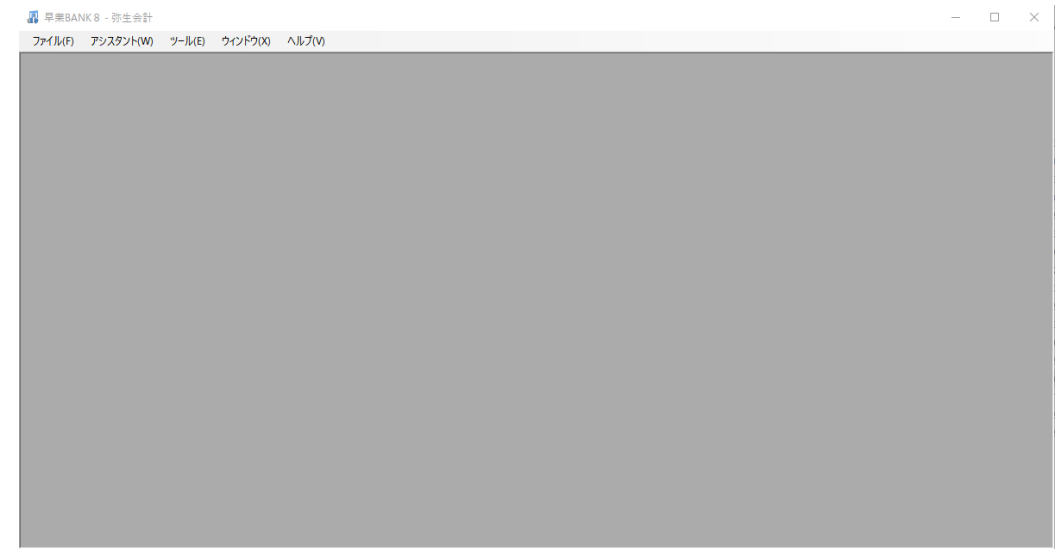

上記の画面が表示されたらメニューから「ヘルプ」→「ライセンス情報」を選択すると以下 の画面が表示されます。

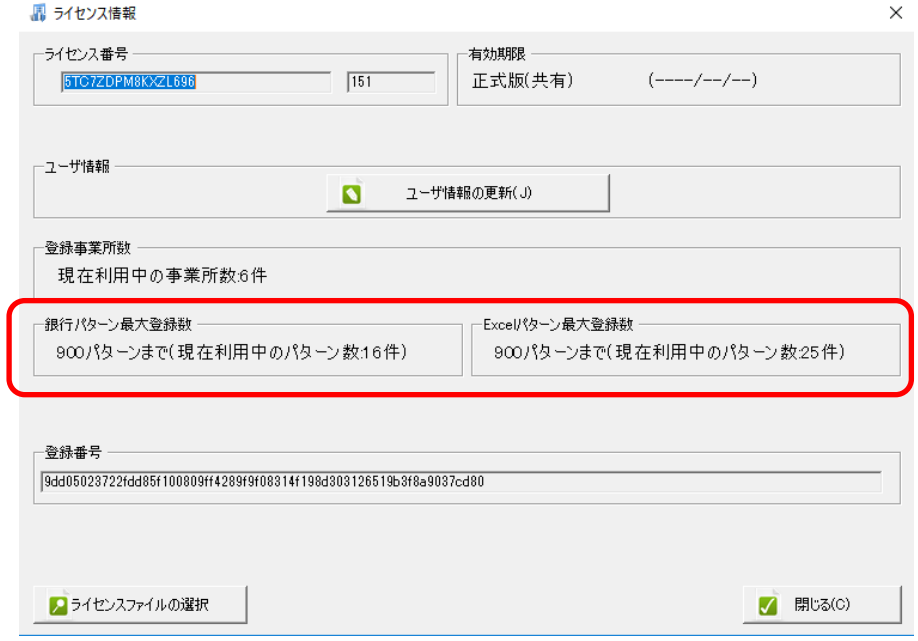

ライセンスの内容を確認したらメインの画面に戻ります。

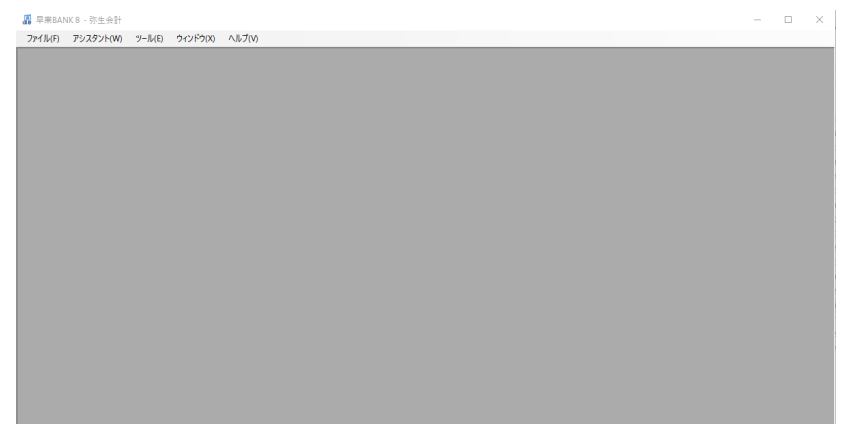

上記の画面からメニューで「ツール」→「事業所毎のパターン数の設定」を選択します。 選択すると以下の画面が表示されます。

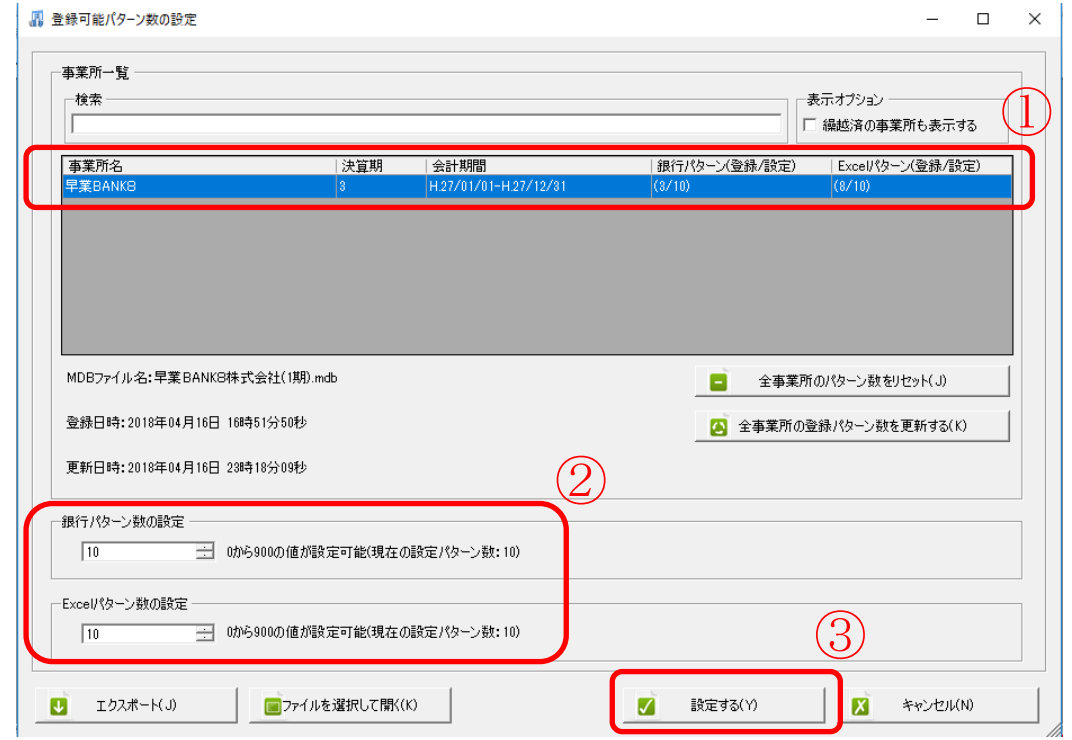

上記の画面で事業所の一覧から対象の事業所を選択したら「銀行パターン数」、「Excel パ ターン数」を指定します。複数の事業所のパターン数を変更する場合は、事業所を選択後 にパターン数を指定して下さい。指定が完了したら「設定する」ボタンを選択します。 これで事業所毎のパターン数の設定は完了です。